# Oracle® Argus Insight Minimum Security Configuration Guide

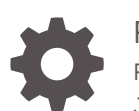

Release 8.2.1 F28462-02 June 2020

**ORACLE** 

Oracle Argus Insight Minimum Security Configuration Guide, Release 8.2.1

F28462-02

Copyright © 2019, 2020, Oracle and/or its affiliates.

This software and related documentation are provided under a license agreement containing restrictions on use and disclosure and are protected by intellectual property laws. Except as expressly permitted in your license agreement or allowed by law, you may not use, copy, reproduce, translate, broadcast, modify, license, transmit, distribute, exhibit, perform, publish, or display any part, in any form, or by any means. Reverse engineering, disassembly, or decompilation of this software, unless required by law for interoperability, is prohibited.

The information contained herein is subject to change without notice and is not warranted to be error-free. If you find any errors, please report them to us in writing.

If this is software or related documentation that is delivered to the U.S. Government or anyone licensing it on behalf of the U.S. Government, then the following notice is applicable:

U.S. GOVERNMENT END USERS: Oracle programs (including any operating system, integrated software, any programs embedded, installed or activated on delivered hardware, and modifications of such programs) and Oracle computer documentation or other Oracle data delivered to or accessed by U.S. Government end users are "commercial computer software" or "commercial computer software documentation" pursuant to the applicable Federal Acquisition Regulation and agency-specific supplemental regulations. As such, the use, reproduction, duplication, release, display, disclosure, modification, preparation of derivative works, and/or adaptation of i) Oracle programs (including any operating system, integrated software, any programs embedded, installed or activated on delivered hardware, and modifications of such programs), ii) Oracle computer documentation and/or iii) other Oracle data, is subject to the rights and limitations specified in the license contained in the applicable contract. The terms governing the U.S. Government's use of Oracle cloud services are defined by the applicable contract for such services. No other rights are granted to the U.S. Government.

This software or hardware is developed for general use in a variety of information management applications. It is not developed or intended for use in any inherently dangerous applications, including applications that may create a risk of personal injury. If you use this software or hardware in dangerous applications, then you shall be responsible to take all appropriate fail-safe, backup, redundancy, and other measures to ensure its safe use. Oracle Corporation and its affiliates disclaim any liability for any damages caused by use of this software or hardware in dangerous applications.

Oracle and Java are registered trademarks of Oracle and/or its affiliates. Other names may be trademarks of their respective owners.

Intel and Intel Inside are trademarks or registered trademarks of Intel Corporation. All SPARC trademarks are used under license and are trademarks or registered trademarks of SPARC International, Inc. AMD, Epyc, and the AMD logo are trademarks or registered trademarks of Advanced Micro Devices. UNIX is a registered trademark of The Open Group.

This software or hardware and documentation may provide access to or information about content, products, and services from third parties. Oracle Corporation and its affiliates are not responsible for and expressly disclaim all warranties of any kind with respect to third-party content, products, and services unless otherwise set forth in an applicable agreement between you and Oracle. Oracle Corporation and its affiliates will not be responsible for any loss, costs, or damages incurred due to your access to or use of third-party content, products, or services, except as set forth in an applicable agreement between you and Oracle.

## **Contents**

#### [Preface](#page-3-0)

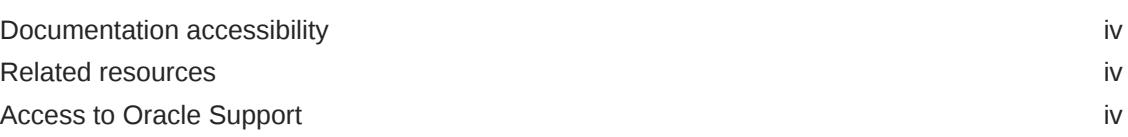

#### 1 [Minimum Security Configuration Guide](#page-5-0)

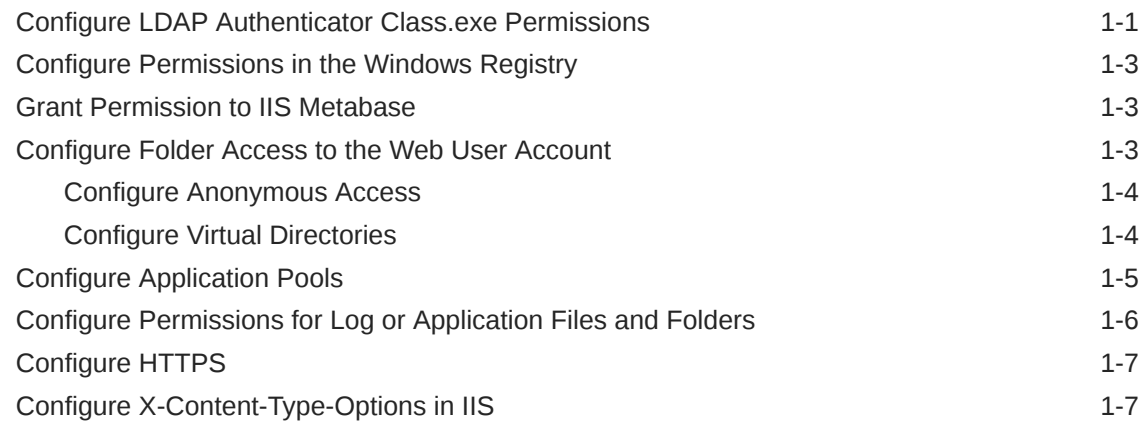

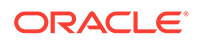

### <span id="page-3-0"></span>Preface

This preface contains the following sections:

- Documentation accessibility
- Related resources
- Access to Oracle Support To receive support assistance, determine whether your organization is a cloud or on-premises customer. If you're not sure, use Support Cloud.

#### Documentation accessibility

For information about Oracle's commitment to accessibility, visit the Oracle Accessibility Program website at [http://www.oracle.com/pls/topic/lookup?](http://www.oracle.com/pls/topic/lookup?ctx=acc&id=docacc) [ctx=acc&id=docacc](http://www.oracle.com/pls/topic/lookup?ctx=acc&id=docacc).

#### Related resources

All documentation and other supporting materials are available on the [Oracle Help](https://docs.oracle.com/en/industries/health-sciences/argus-safety/index.html) [Center](https://docs.oracle.com/en/industries/health-sciences/argus-safety/index.html).

#### Access to Oracle Support

To receive support assistance, determine whether your organization is a cloud or on-premises customer. If you're not sure, use Support Cloud.

**Cloud customers receive support assistance through Support Cloud**

Oracle customers that have purchased support have access to electronic support through Support Cloud.

Contact our Oracle Customer Support Services team by logging requests in one of the following locations:

- English interface of Oracle Health Sciences Customer Support Portal [\(https://](https://hsgbu.custhelp.com/) [hsgbu.custhelp.com/\)](https://hsgbu.custhelp.com/)
- Japanese interface of Oracle Health Sciences Customer Support Portal ([https://](https://hsgbu-jp.custhelp.com/) [hsgbu-jp.custhelp.com/\)](https://hsgbu-jp.custhelp.com/)

You can also call our 24x7 help desk. For information, visit [http://](http://www.oracle.com/us/support/contact/health-sciences-cloud-support/index.html) [www.oracle.com/us/support/contact/health-sciences-cloud-support/index.html](http://www.oracle.com/us/support/contact/health-sciences-cloud-support/index.html) or visit <http://www.oracle.com/pls/topic/lookup?ctx=acc&id=trs>if you are hearing impaired.

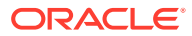

#### **On-premises customers receive support assistance through My Oracle Support**

Oracle customers that have purchased support have access to electronic support through My Oracle Support. For information, visit [http://www.oracle.com/pls/topic/](http://www.oracle.com/pls/topic/lookup?ctx=acc&id=info) [lookup?ctx=acc&id=info](http://www.oracle.com/pls/topic/lookup?ctx=acc&id=info) or visit<http://www.oracle.com/pls/topic/lookup?ctx=acc&id=trs> if you are hearing impaired.

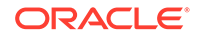

# <span id="page-5-0"></span>1 Minimum Security Configuration Guide

This document describes how to configure security settings for the Oracle Argus Insight application. You configure these settings after you install Oracle Argus Insight. For details about installing the application, see the *Oracle Argus Insight Installation Guide*.

- Configure LDAP Authenticator Class.exe Permissions
- [Configure Permissions in the Windows Registry](#page-7-0)
- [Grant Permission to IIS Metabase](#page-7-0)
- [Configure Folder Access to the Web User Account](#page-7-0)
- [Configure Application Pools](#page-9-0)
- [Configure Permissions for Log or Application Files and Folders](#page-10-0)
- [Configure HTTPS](#page-11-0)
- [Configure X-Content-Type-Options in IIS](#page-11-0)

#### Configure LDAP Authenticator Class.exe Permissions

You need to grant permissions to the LDAP Authenticator Class.exe file, which is the executable for the Oracle Argus Insight application.

In addition, you need to create a domain user who will have access to the web servers and all network services that will be configured in Oracle Argus Insight. The instructions in this document use an example user, named *safety\_user.* You need to substitute *safety* user with the name of the domain user that you create.

#### **Note:**

You need to complete the instructions in this section for each web server in your installation.

**To configure the permissions for the Oracle Argus Insight application**:

- **1.** Go to the web server.
- **2.** Click **Start**, and select **Run**.

The Run command dialog box appears.

**3.** In the **Open** field, enter **MMC comexp.msc /32**, and click **OK**.

The Component Services screen appears.

**4.** In the left pane, navigate to **Console Root** > **Component Services** > **Computers** > **My Computer** > **DCOM Config**.

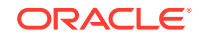

- **5.** In the right pane, right-click **LDAP Authenticator Class** (that is, Oracle Argus Insight application), and select **Properties** from the menu.
- **6.** Click the **Security** tab.
- **7.** Modify the **Launch and Activation Permissions** as follows:
	- **a.** Select the **Customize** option.
	- **b.** Click **Edit**.

The Launch and Activation Permission dialog box appears.

- **c.** To add the domain user who will have launch and activation permissions, click **Add**.
- **d.** For the **Local Launch** option and the **Local Activation** option, select the **Allow** check box.
- **e.** For the **Remote Launch** option and the **Remote Activation** option, select the **Deny** check box.
- **f.** Click **OK**.
- **g.** Click **Yes** in response to the message about Deny permissions.
- **8.** Modify the **Access Permissions** as follows:
	- **a.** Select the **Customize** option.
	- **b.** Click **Edit**.

The Access Permission dialog box appears.

- **c.** To add the domain user who will have access permissions, click **Add**.
- **d.** For the **Local Access** option, select the **Allow** check box.
- **e.** For the **Remote Access** option, select the **Deny** check box.
- **f.** Click **OK**.
- **g.** Click **Yes** in response to the message about Deny permissions.
- **9.** Modify the **Configuration Permissions** as follows:

#### **Note:**

If the Minimum Security user is the Service Accounts user, skip this step.

- **a.** Select the **Customize** option.
- **b.** Click **Edit**.

The Change Configuration Permission dialog box appears.

- **c.** To add the domain user who will have configuration permissions, click **Add**.
- **d.** For the **Full Control** option and the **Read** option, select the **Allow** check box.
- **e.** Click **OK**.
- **10.** Click **OK** to save the changes and close the LDAP Authenticator Class Properties dialog box.

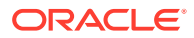

### <span id="page-7-0"></span>Configure Permissions in the Windows Registry

To configure permissions in the Windows system registry:

- **1.** Open the Windows Registry Editor:
	- **a.** Click **Start**, and select **Run**.

The Run command dialog box appears.

- **b.** In the **Open** field, enter **regedit**.
- **c.** Click **OK.**
- **2.** Navigate to the following folder:

HKEY\_USERS\S-1-5-20

- **3.** Right-click the **S-1-5-20** folder, and select **Permissions**. The Permissions for S-1-5-20 dialog box appears.
- **4.** To add the domain user, click **Add**.
- **5.** For the **Full Control** option, select the **Allow** check box.
- **6.** Click **OK.**

#### Grant Permission to IIS Metabase

To grant permission to IIS metabase:

**1.** Use the **Run as administrator** option to open and run Command Prompt screen.

**Note:**

Make sure you run the following command as administrator.

**2.** Grant the *safety\_user* permission to access IIS metabase:

```
C:\WINDOWS\Microsoft.NET\Framework\v2.0.50727>aspnet_regiis.exe -ga
"safety_user"
```
### Configure Folder Access to the Web User Account

#### **Note:**

The instructions in this section assume your installation has a domain server and all servers are configured in that domain.

This section describes how to configure folder access to the web user account, and includes the following topics:

• [Configure Anonymous Access](#page-8-0)

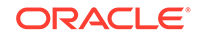

• Configure Virtual Directories

#### <span id="page-8-0"></span>Configure Anonymous Access

On every web server, configure Anonymous access as follows:

- **1.** Navigate to Internet Information Services (IIS) Manager.
- **2.** In the left pane, select **Argus Insight**.
- **3.** In the right pane, double-click **Authentication.**
- **4.** Right-click **Anonymous Authentication**, and from the drop-down menu, click **Edit**.

The Edit Anonymous Authentication Credentials dialog box appears.

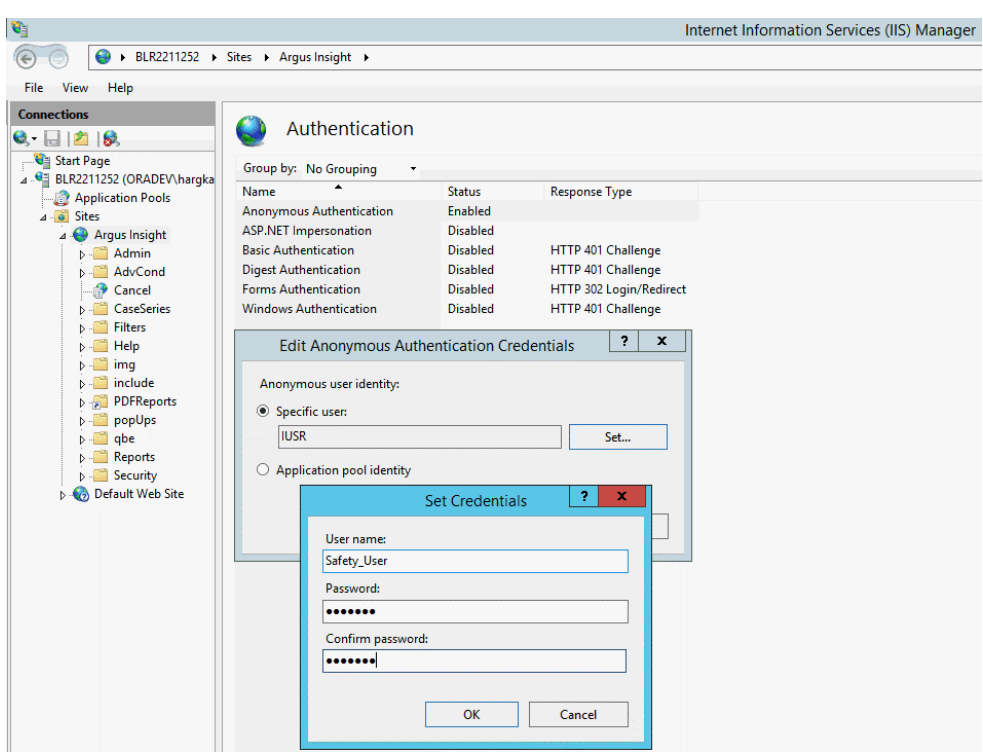

- **5.** To define the user credentials for the Oracle Argus Safety domain user (*safety\_user*), click **Set**.
- **6.** Click **OK** to save the changes.

#### Configure Virtual Directories

On every web server, you must configure the following virtual directories to connect as the Oracle Argus Safety domain user (*safety\_user*):

- **Cancel**
- PDFReports

**To configure these virtual directories**:

**1.** Select one of the virtual directories, and click **Basic Settings**.

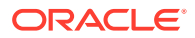

<span id="page-9-0"></span>The Edit Application dialog box appears.

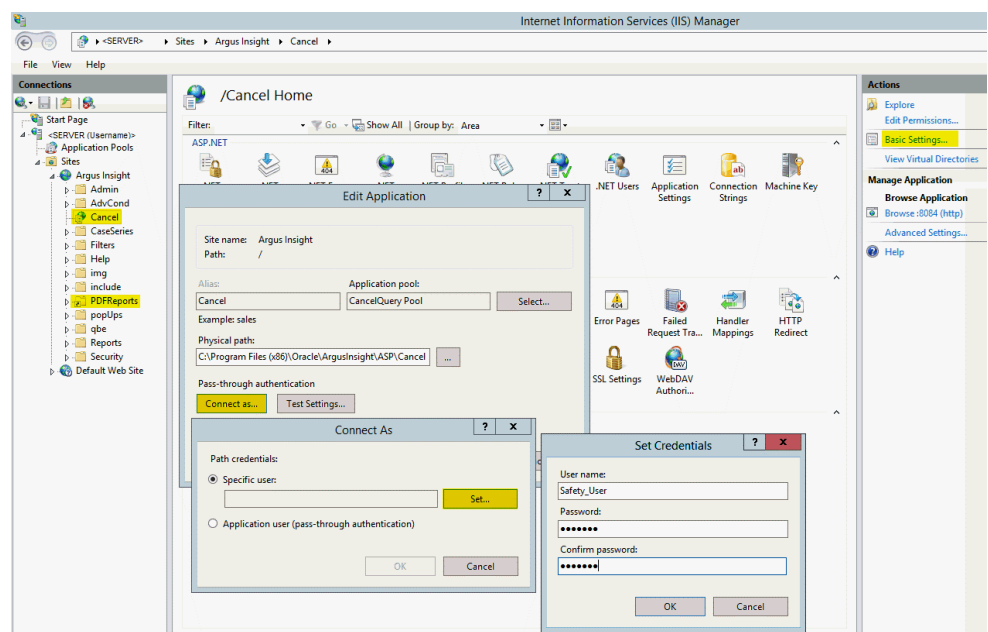

**2.** Click **Connect as**.

The Connect As dialog box appears.

**3.** Select the **Specific user** option, and click **Set**.

The Set Credentials dialog box appears.

- **4.** Enter the user name and password for the Oracle Argus Safety domain user (*safety\_user*).
- **5.** Click **OK** until all the open dialog boxes are closed.
- **6.** Repeat the process for the other virtual directories.

### Configure Application Pools

You must configure the following application pools to run under the *safety\_user* identity:

- Argus Insight App Pool
- CancelQuery Pool

#### **To configure these pools**:

- **1.** Select **Application Pools** to open the Application Pools page.
- **2.** Select one of the application pools that you must configure.
- **3.** Click **Advanced Settings**.

The Advanced Settings dialog box appears.

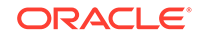

<span id="page-10-0"></span>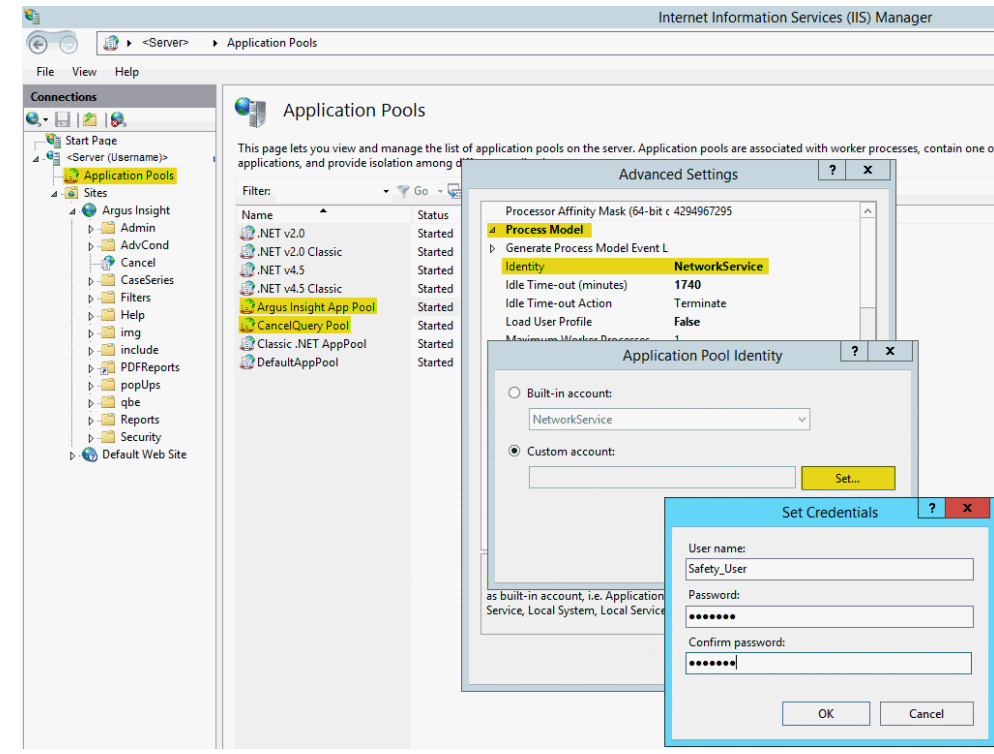

- **4.** Expand **Process Model**.
- **5.** Edit the **Identity**.
- **6.** Select the **Custom account** option, and click **Set**.

The Set Credentials dialog box appears.

- **7.** Enter the user name and password for the Oracle Argus Safety domain user (*safety\_user*).
- **8.** Click **OK** until all the open dialog boxes are closed.
- **9.** Repeat the process for the other application pools.

### Configure Permissions for Log or Application Files and Folders

You must assign the Oracle Argus Safety domain user (*safety\_user*) the proper read, modify, and execute permissions for the following folders and files:

- C:Windows\AI.ini
- C:Windows\ArgusSecureKey.ini
- $C:\$  Temp
- Insight\_Installation\_Directory\ArgusInsight\Bin\Log
- Insight\_Installation\_Directory\ArgusInsight\CacheTemp
- Insight\_Installation\_Directory\ArgusInsight\PDFReports
- Insight\_Installation\_Directory\ArgusInsight\Upload

#### **To configure the permissions**:

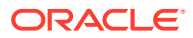

- <span id="page-11-0"></span>**1.** Navigate to the appropriate file or folder, and right-click.
- **2.** In the Permissions dialog box, select a group or user name.
- **3.** Select the **Allow** check box for the following permissions:
	- Modify
	- Read & execute
	- Read

```
Note:
```
Do not provide **Full control** for any of these folders or files.

- **4.** Click **OK** to save the changes.
- **5.** Repeat the process for the other files and folders.

### Configure HTTPS

- **1.** Log in to the web server.
- **2.** Start Internet Information Services (IIS) Manager.
- **3.** In the left pane, select the server node.
- **4.** In the right pane, select the **Server Certificates** icon in the IIS section, and click **Open Feature**.
- **5.** Create or import your SSL certificate.
- **6.** Wait until the certificate is created.
- **7.** In the left pane, navigate to **Sites**, select **Argus Insight**, and click **Bindings**.
- **8.** Click **Add**.

The Add Site Binding dialog box appears.

- **a.** In the **Type** drop-down list, select **https**.
- **b.** In the **Port** field, enter the SSL port to bind.
- **c.** In the **SSL certificate** drop-down list, select **Argus Insight**.
- **d.** Click **OK** to save the changes.

HTTPS is now enabled for Oracle Argus Insight.

#### **To ensure the SSL connection is required**:

- **1.** In the left pane, navigate to **Sites**, and select **Argus Insight**.
- **2.** In the right pane, select the **SSL Settings** icon in the IIS section.
- **3.** Click **Require SSL**.
- **4.** Click **Apply**.

### Configure X-Content-Type-Options in IIS

**1.** Open Internet Information Services (IIS) Manager.

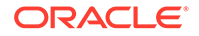

- **2.** In the **Connections** pane, go to the site, application, or directory for which you want to set a custom HTTP header.
- **3.** In the Home pane, double-click **HTTP Response Headers**.
- **4.** In the HTTP Response Headers pane, in the **Actions** pane, click **Add...**
- **5.** In the **Add Custom HTTP Response Header** dialog box, enter the following parameters and click **OK**.
	- **a.** Name **X-Content-Type-Options**
	- **b.** Value **nosniff**

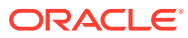